## **Департамент образования Вологодской области бюджетное профессиональное образовательное учреждение Вологодской области «ВОЛОГОДСКИЙ СТРОИТЕЛЬНЫЙ КОЛЛЕДЖ»**

# **МЕТОДИЧЕСКИЕ УКАЗАНИЯ** к практическим работам по дисциплине ОП.14. КОМПЬЮТЕРНАЯ ГРАФИКА И 3D-МОДЕЛИРОВАНИЕ

# Часть 6. САПР AUTODESK INVENTOR

Специальность 09.02.04 Информационные системы (по отраслям)

Рассмотрено на заседании предметной цикловой комиссии общепрофессиональных, специальных дисциплин и дипломного проектирования по специальностям 08.02.01 Строительство и эксплуатация зданий и сооружений, 08.02.07 Монтаж и эксплуатация внутренних сантехнических устройств, кондиционирования воздуха и вентиляции, 43.02.08 Сервис домашнего и коммунального хозяйства.

Данные методические указания предназначены для студентов специальности 09.02.04 Информационные системы (по отраслям) БПОУ ВО «Вологодский строительный колледж» при выполнении практических работ по дисциплине ОП.14. Компьютерная графика и 3d-моделирование.

Данные указания разработаны для методического сопровождения обучения студентов работе в САПР Autodesk Inventor при выполнении практических работ по дисциплине ОП.14. Компьютерная графика и 3d-моделирование при изучении темы «САПР Autodesk Inventor».

Указания включают в себя краткий теоретический и практический материал, позволяющий получить представление о работе в САПР Autodesk Inventor. Представленный материал позволяет на конкретных примерах изучить основные возможности применения различных инструментов САПР Autodesk Inventor.

*Авторы:* С.В.Норинова, преподаватель А.В.Богданова, преподаватель

Autodesk Inventor — это семейство продуктов для машиностроительного и промышленного 3D проектирования, включающее в себя средства моделирования, создания инструментальной оснастки и обмена проектными данными. Являясь основой технологии цифровых прототипов, Autodesk Inventor позволяет создавать изделия более высокого качества за меньшее время.

## **Autodesk Inventor: создание файла Детали. Создание 2D эскиза**

## **Цель: сформировать навыки работы создания файла Детали в Autodesk Inventor, изучить инструменты для создания 2D эскиза.**

**Задание 1:** Построить цилиндр высотой 70 мм, диаметр основания 50мм в САПР Autodesk Inventor **Порядок выполнения:** 

1. **Построение цилиндра с помощью команды «Выдавливание»**

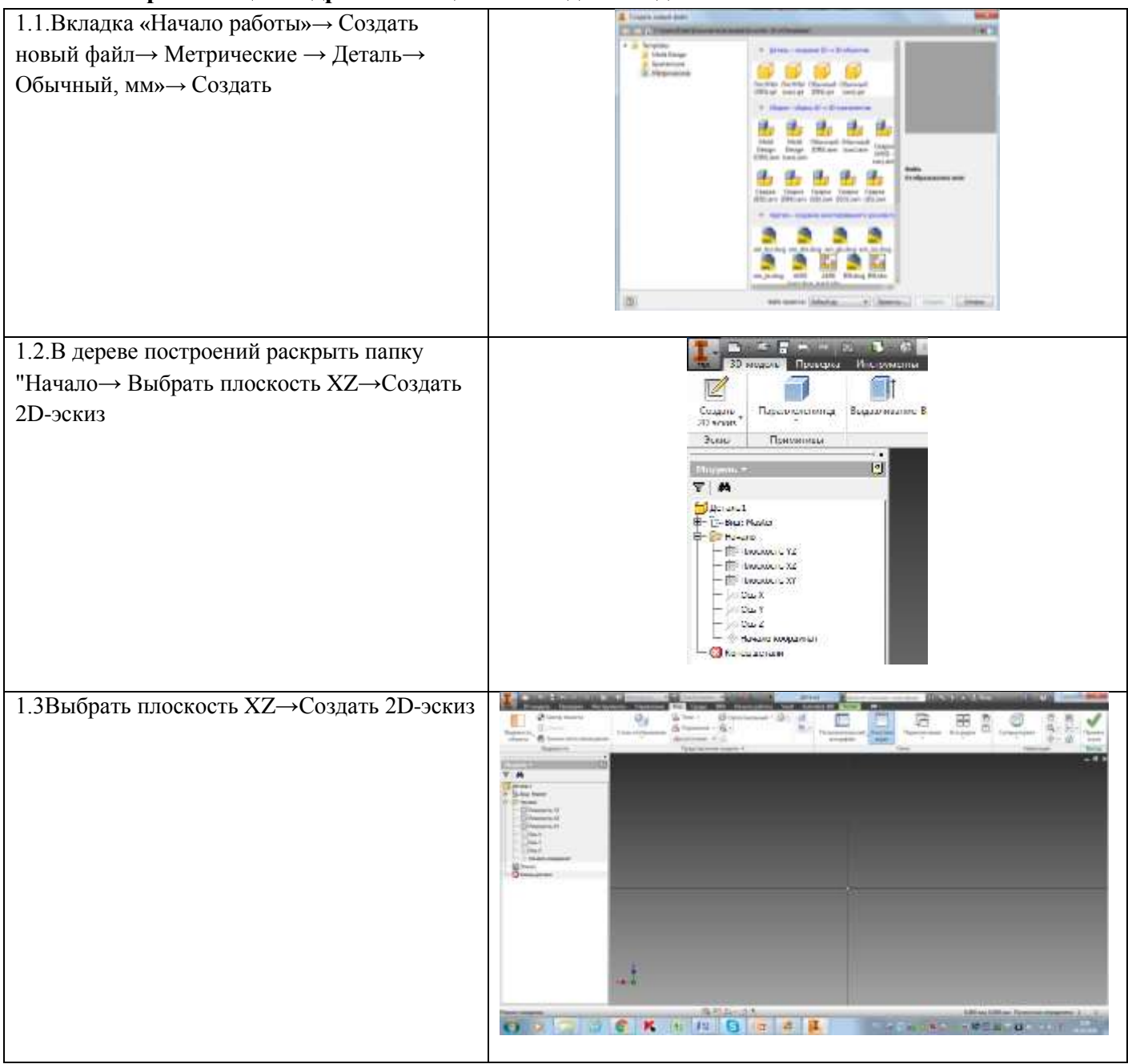

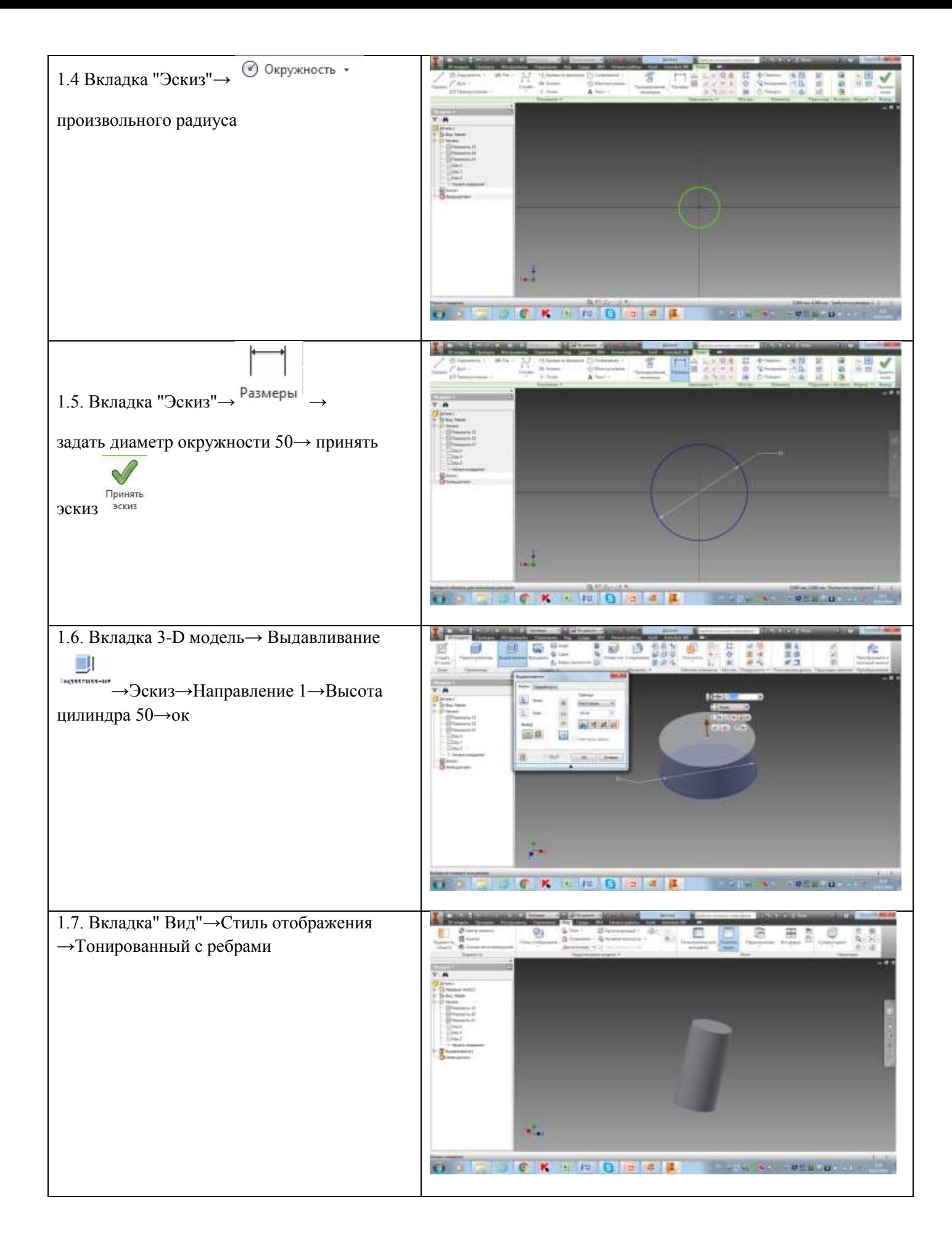

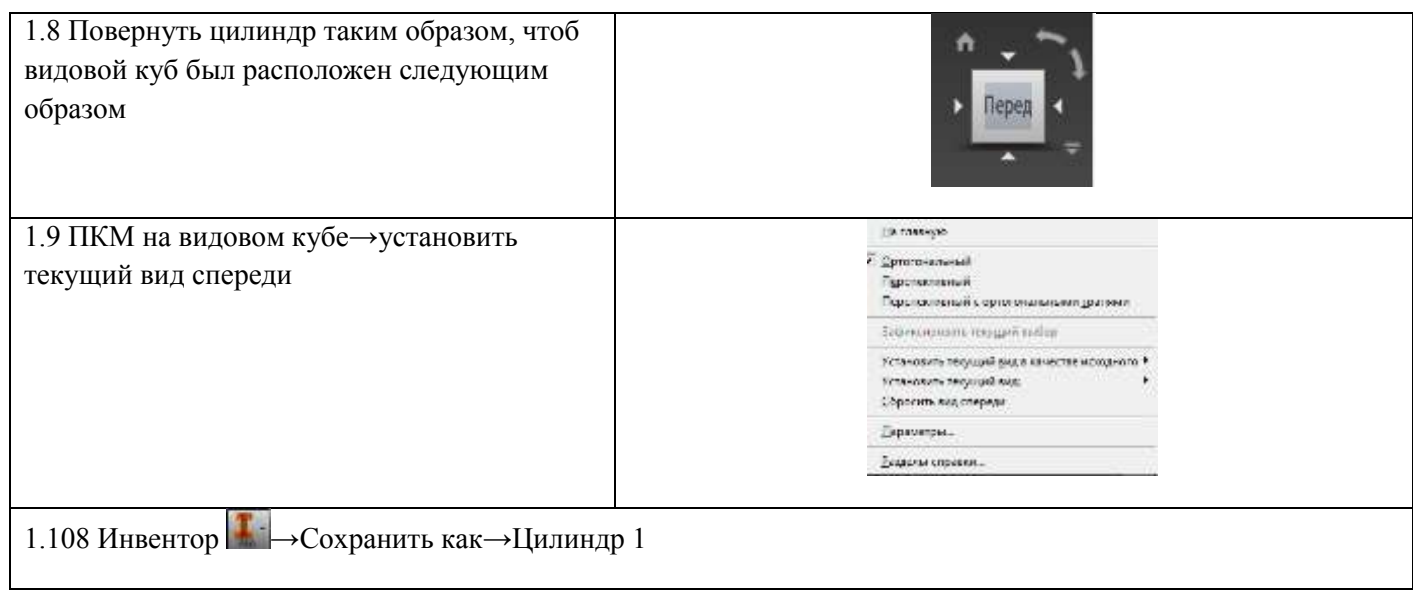

# **Построение цилиндра с помощью команды «Вращение»**

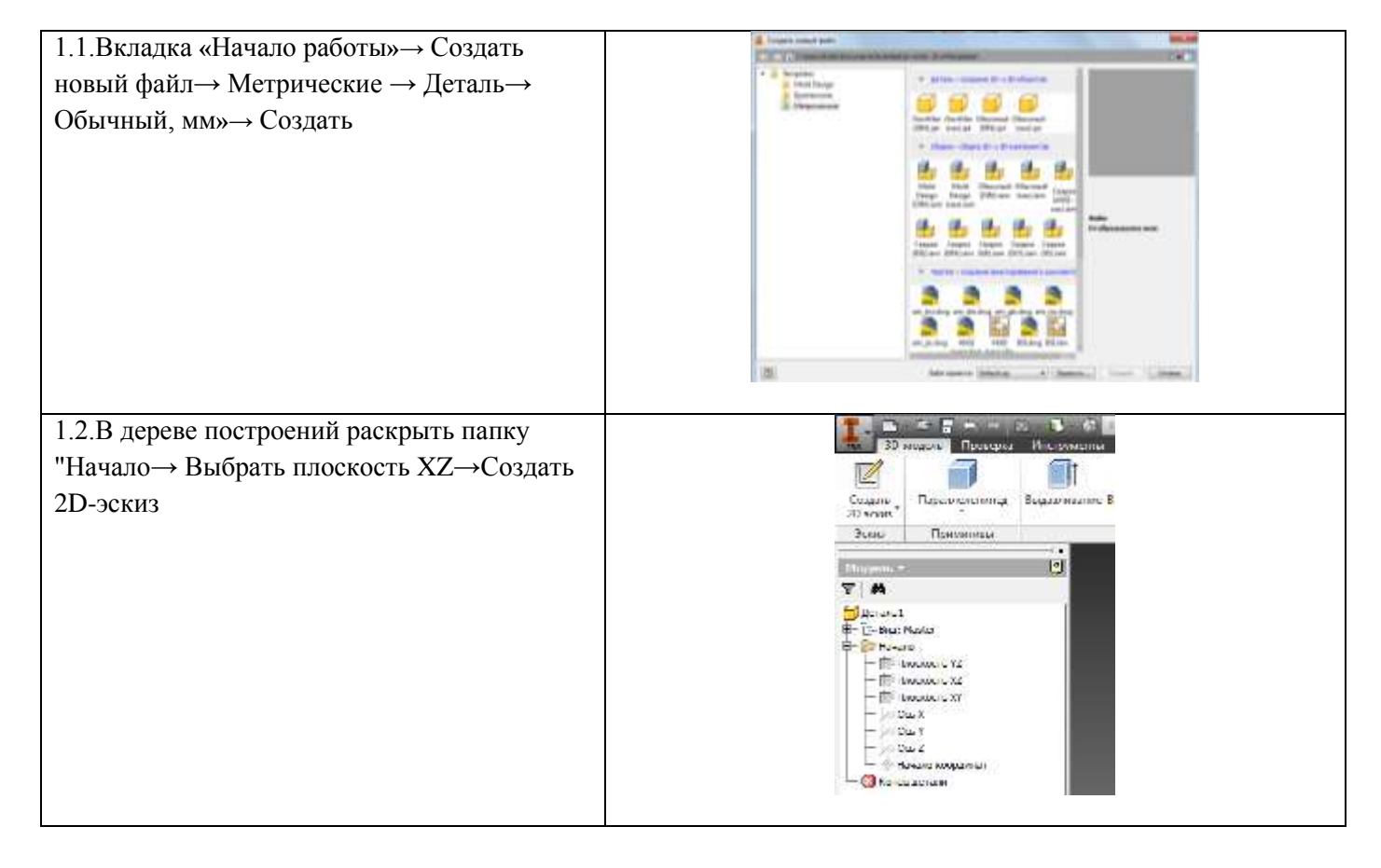

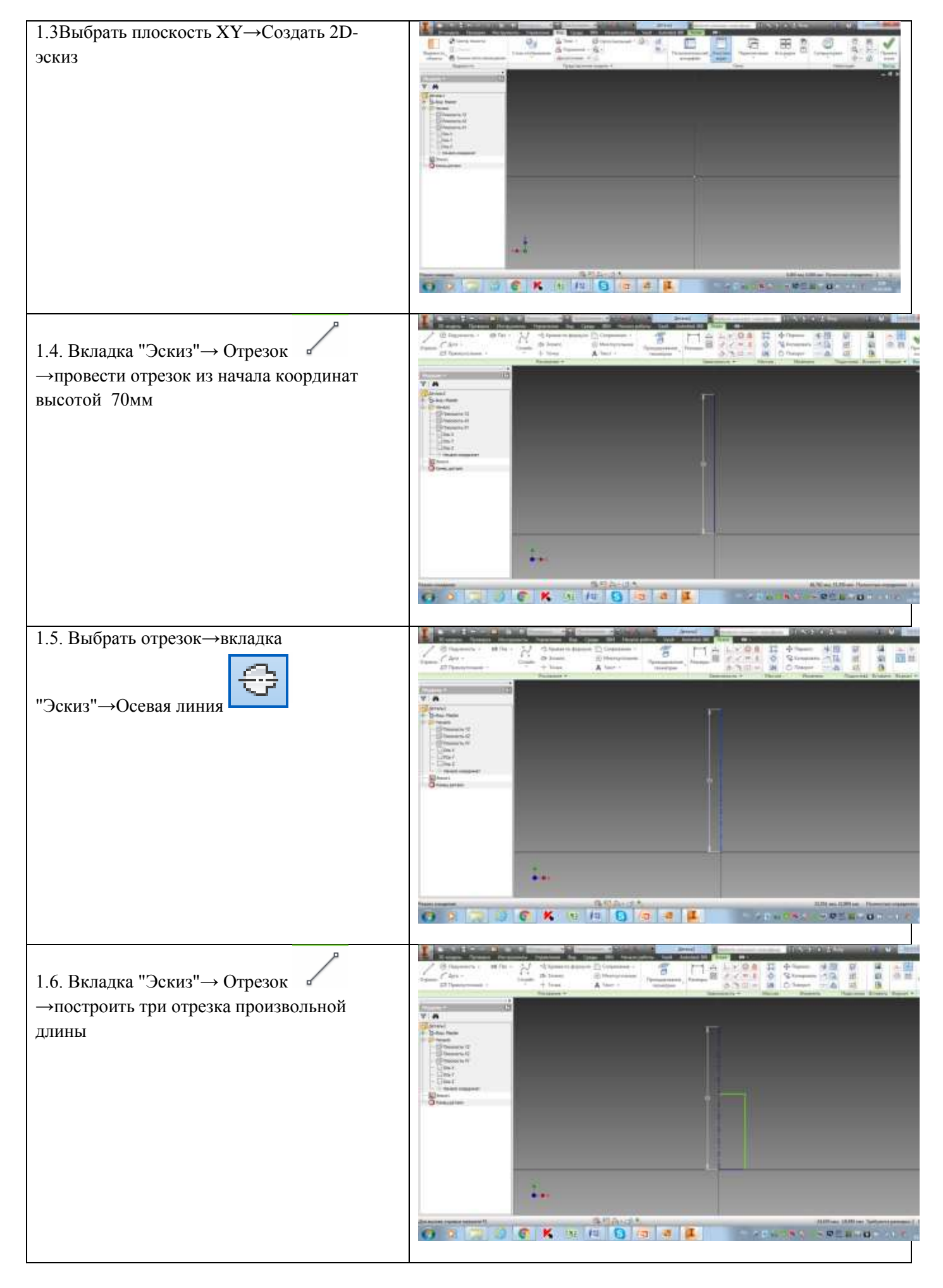

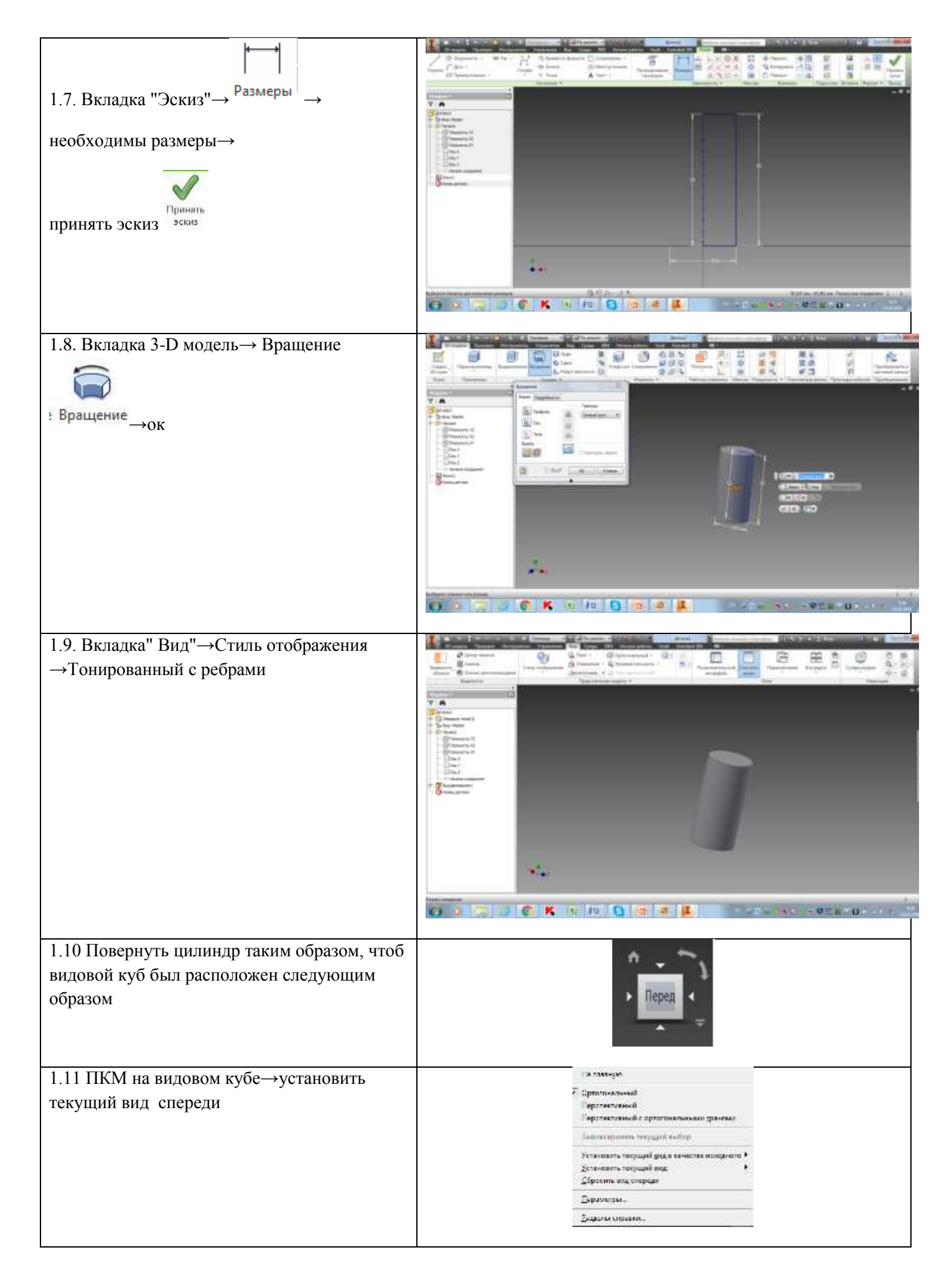

# **Построение шестигранной призмы**

# **Порядок выполнения:**

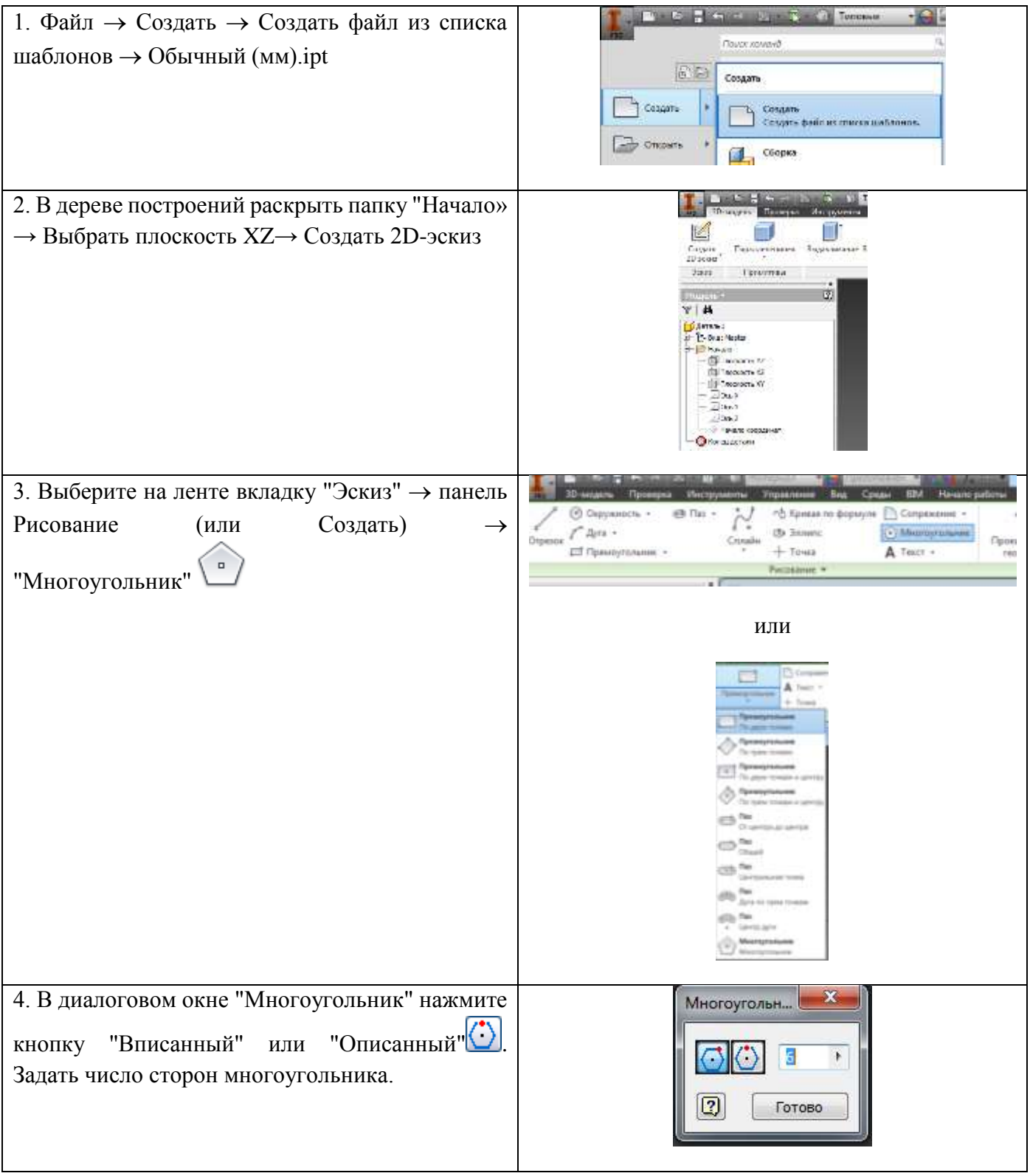

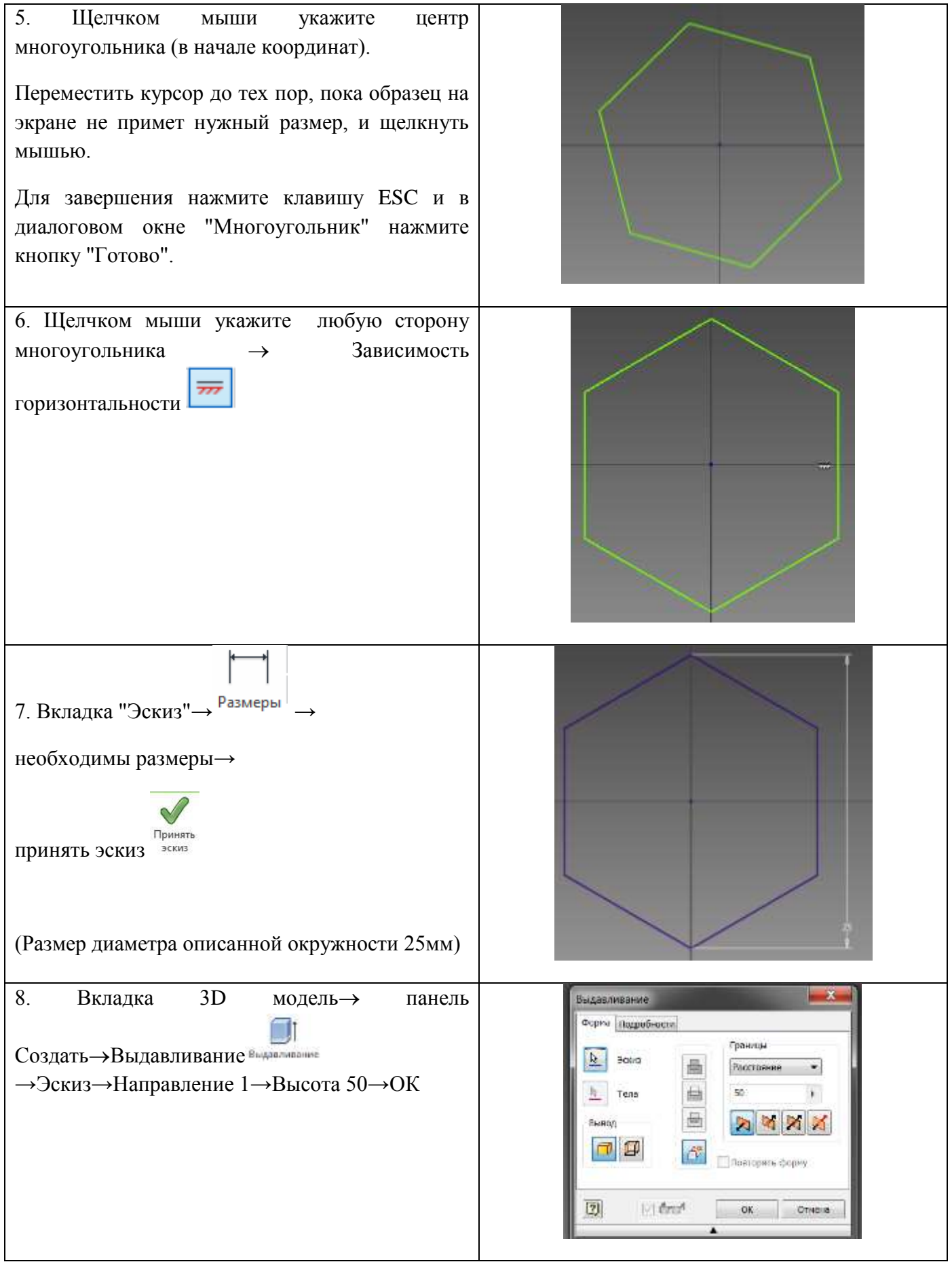

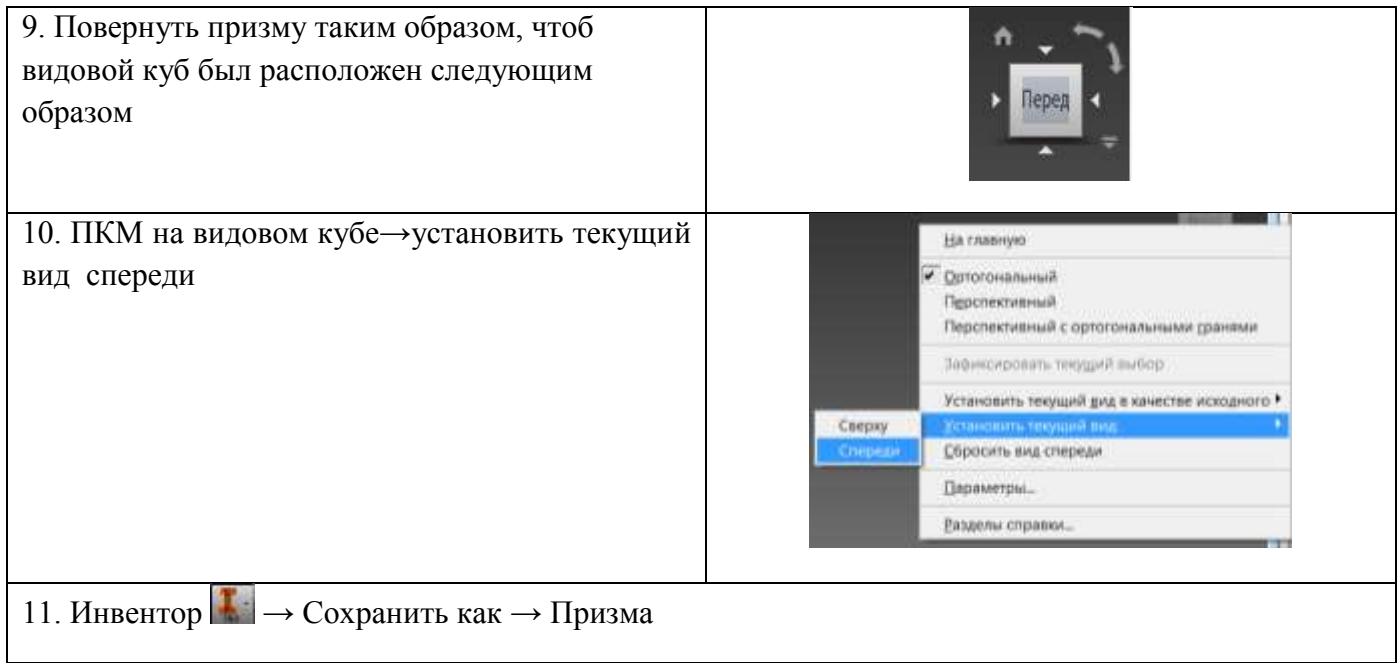

# **Построение шестигранной пирамиды**

# **Порядок выполнения:**

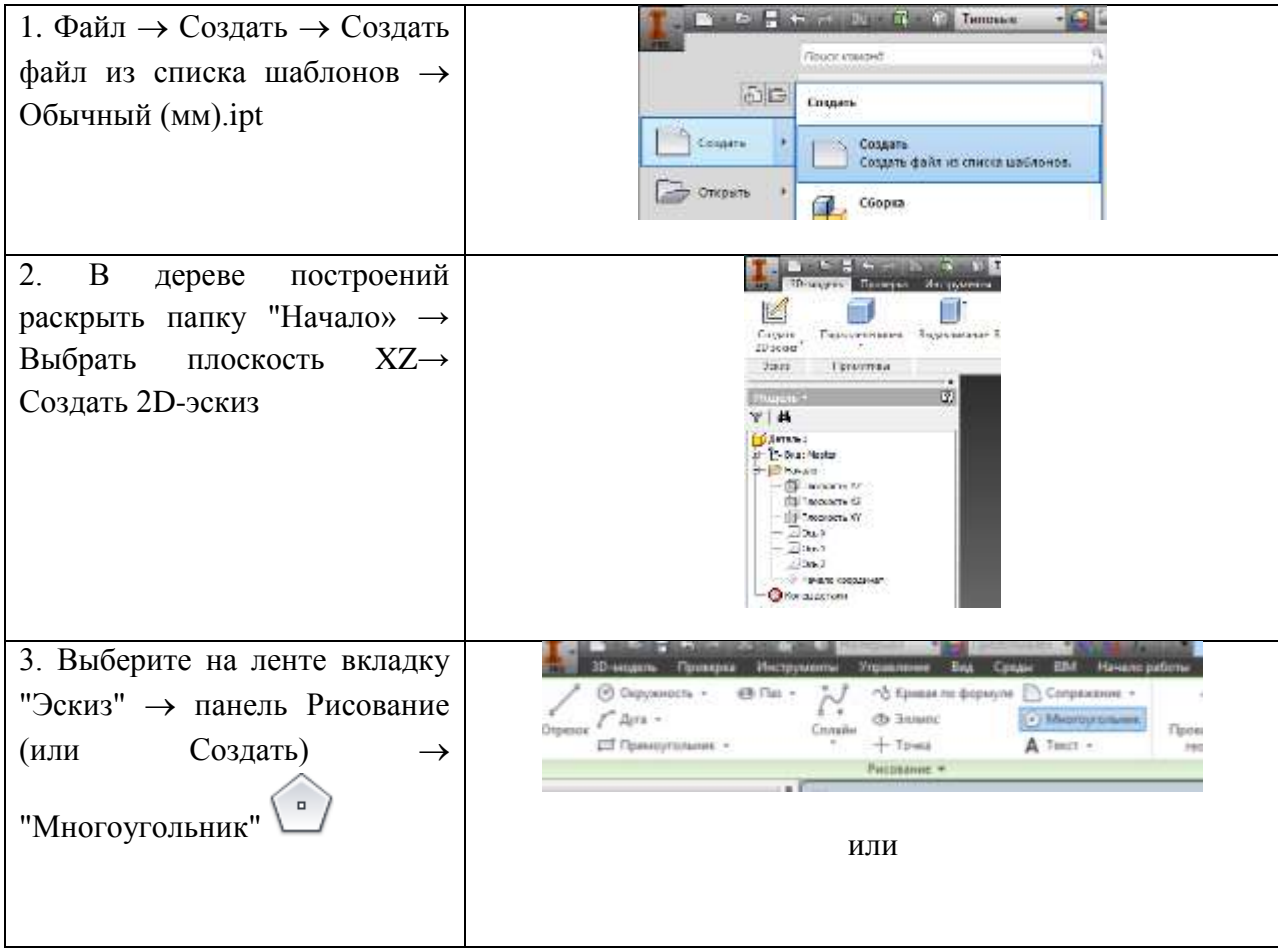

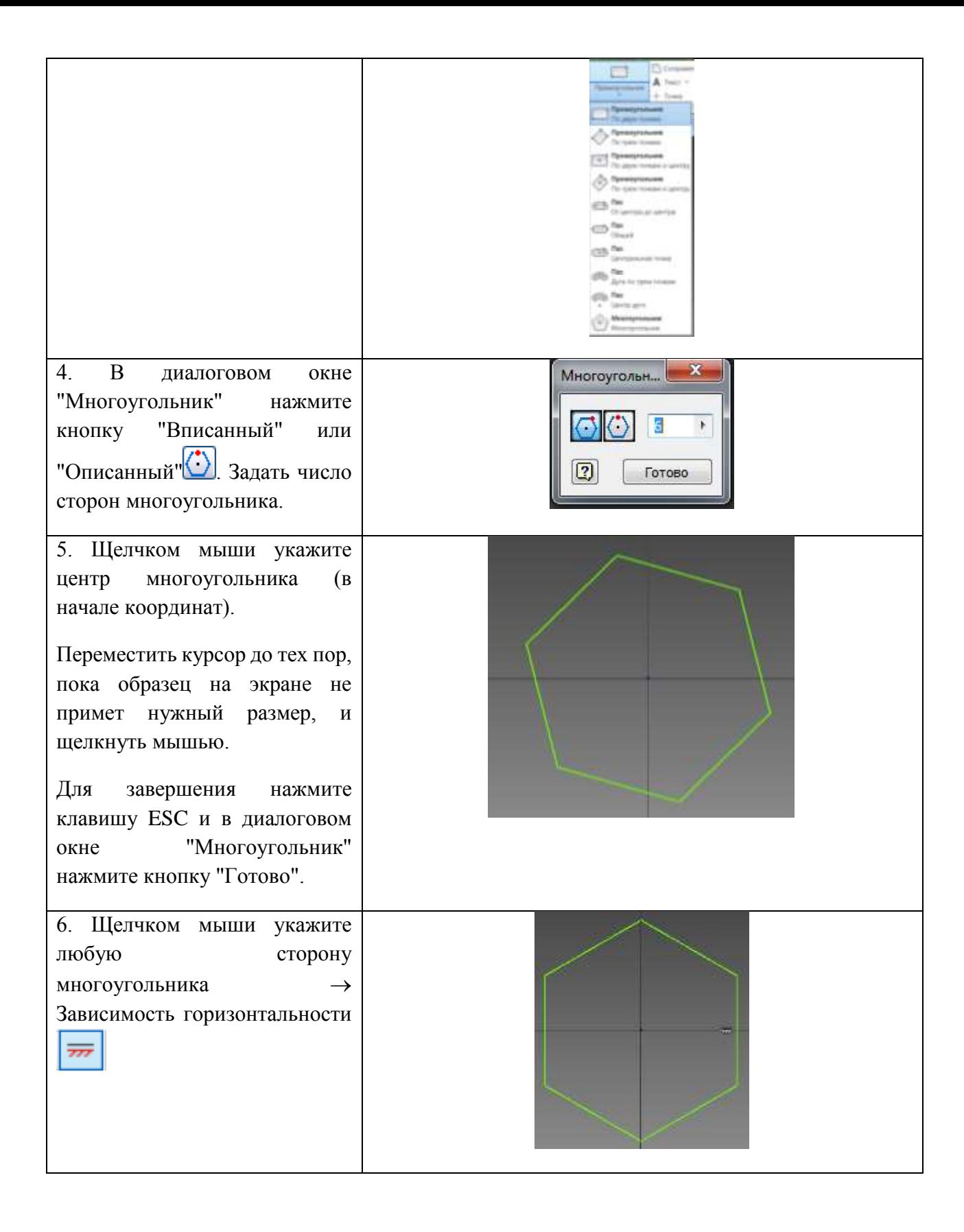

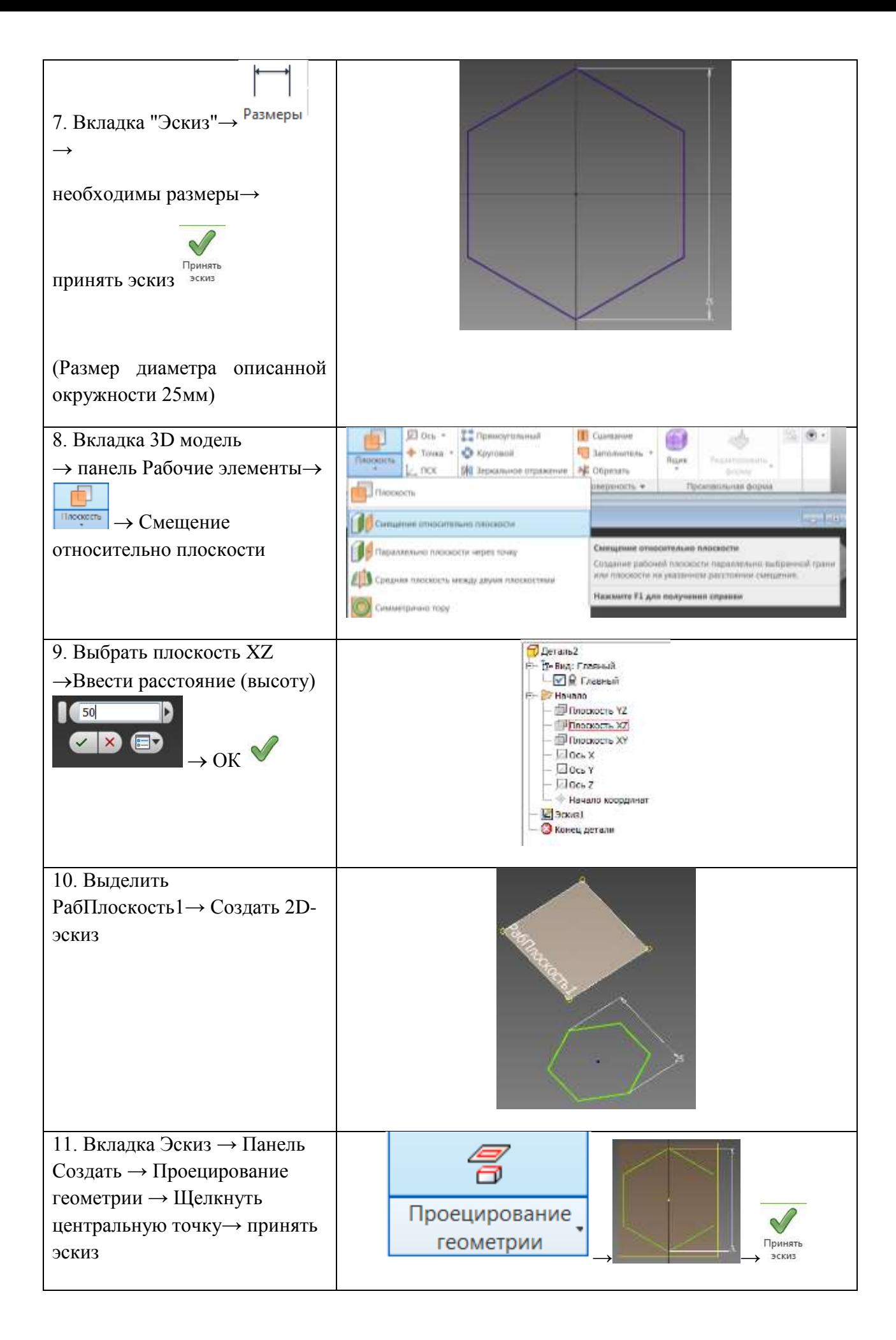

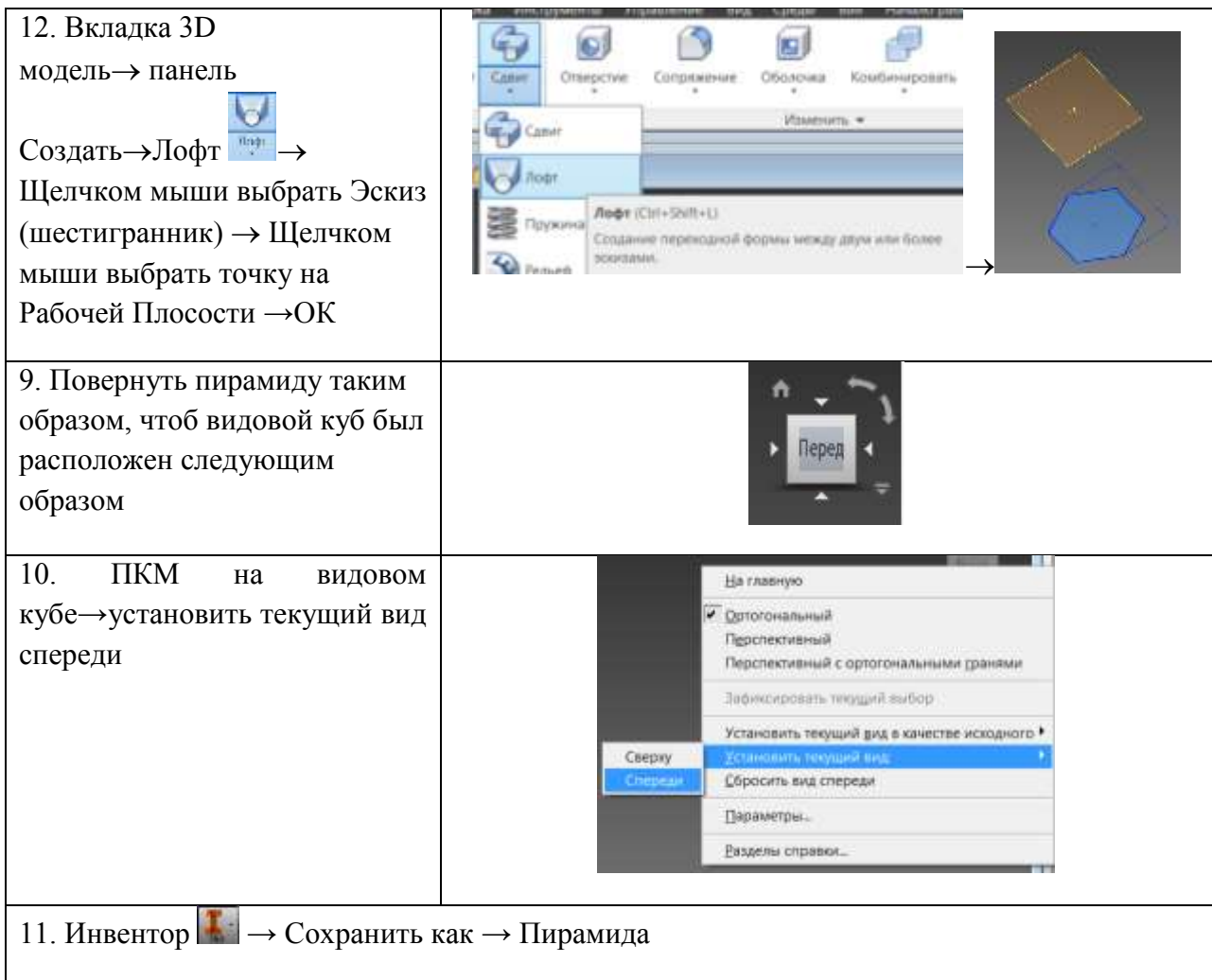

# **Построение конуса**

# **Порядок выполнения:**

![](_page_12_Picture_100.jpeg)

![](_page_13_Figure_0.jpeg)

![](_page_14_Figure_0.jpeg)

**Цель: сформировать навыки работы с командами при создании 3D моделей, научиться создавать Рабочие элементы.**

**Задание: с**оздать Деталь, изображенную на рисунке ниже

![](_page_15_Picture_3.jpeg)

**Создание чертежа. Размещение видов. Пояснение ЕСКД**

**Цель: сформировать навыки работы создания файла чертежа, научиться работать с инструментами Пояснения ЕСКД.**

**Проецирование модели геометрического тела**

![](_page_15_Picture_7.jpeg)

![](_page_16_Figure_0.jpeg)

![](_page_17_Figure_0.jpeg)

## **Создание файла сборки. Размещение компонентов. Взаимосвязи**

## **Цель: сформировать навыки работы создания файла сборки, научиться использовать команды «Размещение компонентов», «Взаимосвязи»**

Существуют два подхода к созданию сборок изделий в Inventor.

Первый подход «Снизу вверх» заключается в том, что в файл изделия вставляются уже имеющиеся детали и узлы, а затем компоненты изделия позиционируются с помощью наложения зависимостей (совмещение, вставка и т.д.).

Второй подход «Сверху вниз» заключается в том, что сначала задаются конструктивные критерии, а затем создаются соответствующие им компоненты.

В данном уроке мы рассмотрим второй подход «Сверху вниз».

Детали для сборки «Шестеренный насос» находятся в папке на рабочем столе.

#### **Порядок выполнения работы:**

1. Для начала работы открываем файл сборки изделия Насос шестеренный.iam (см. Рисунок 1).

![](_page_18_Picture_4.jpeg)

#### Рисунок 1

2. Чертеж (файл Корпус ШН.dwg) будущей детали «Корпус», разработанный в программе Autocad приведен на рисунке 2.

Как видно, на чертеже присутствуют не все размеры, определяющие геометрию детали. Геометрические размеры детали и расположение мест крепления необходимо заимствовать с детали «Крышка».

![](_page_18_Picture_8.jpeg)

#### Рисунок 2

3. Для создания детали «Корпус» в инструментальной палитре изделия нажимаем кнопку «Создать компонент». В открывшемся диалоговом окне назначаем имя компонента и место расположения на жестком диске. Все остальные настройки параметров компонента определяются в шаблоне «Обычный.ipt» (см. Рисунок 3). После нажатия кнопки «Ок» Inventor предлагает указать плоскость расположения эскиза нового компонента, в нашем случае это - плоскость крышки, и автоматически переходит в режим построения эскиза.

![](_page_18_Picture_11.jpeg)

Рисунок 3

4. Для заимствования геометрии детали «Крышка» при построении детали «Корпус», нажимаем кнопку «Проецировать геометрию» и указываем на плоскость крышки (см. Рисунок 4).

![](_page_18_Picture_14.jpeg)

Рисунок 4

Если необходимо спроецировать геометрию конкретного элемента детали (грань или окружность отверстия) то необходимо выбрать указателем мыши именно этот элемент. При указании мышкой на тело детали проецируются все элементы детали, определяющие её геометрию (как в нашем случае).

Автоматически в браузере модели рядом с названием детали и эскиза появляется специальный символ, указывающий на то, что деталь и эскиз адаптивны. Элементы нового эскиза будут связаны с заимствованной геометрией исходной детали, т.е. при изменении геометрии детали «Крышка» изменится вместе с ней и связанная геометрия детали «Корпус».

5. Производим построение недостающих элементов геометрии эскиза детали «Корпус», используя стандартные команды палитры «2-М эскиз» (см. Рисунок 5).

![](_page_19_Figure_2.jpeg)

#### Рисунок 5

6. Переходим из режима редактирования эскиза в режим работы с конструктивными элементами нажав кнопку «Возврат» и производим выдавливание формы детали «Корпус» (см. Рисунок 6).<br>
Детали и советственно советственно советственно советственно советственно советственно советственно советственно советственно советственно

![](_page_19_Picture_5.jpeg)

![](_page_19_Figure_6.jpeg)

7. Используя типовые операции работы с эскизами и конструктивными элементами производим построение недостающих элементов детали – уплотнительных пазов (см. Рисунок 7).

![](_page_19_Figure_8.jpeg)

Рисунок 7

8. Нажав кнопку «Возврат» переходим в режим работы со сборками и получаем окончательный вид нашего изделия (см. Рисунок 8).

![](_page_19_Figure_11.jpeg)

Рисунок 8

9. Теперь при изменении определяющей геометрии детали «Крышка» автоматически будет пересчитана геометрия детали «Корпус». Для того, чтобы геометрия детали «Корпус» была независима от геометрии детали «Крышка» необходимо снять символ адаптивности в браузере модели, нажав правой клавишей мыши на названии детали, и отключить соответствующий флажок (см. Рисунок 9).

![](_page_20_Picture_0.jpeg)

## **Редактор материалов. Анимация. Визуализация анимации**

## **Цель: сформировать навыки работы с Редактором материалов, научиться создавать анимацию, визуализацию анимации.**

### **Порядрок выполнения работы:**

- 1. Выберите в качестве активного проекта **tutorial\_files**.
- 2. Откройте файл **Arbor Press Arbor\_Press.iam**.

![](_page_20_Picture_6.jpeg)

- 3. Выберите команду **Сохранить как**. Воспользуйтесь именем файла **Arbor\_Press\_anim1.iam**. Обратите внимание, что хотя и можно сохранить все связанные файлы, в этом нет необходимости.
- 4. В браузере сборки разверните элемент **ВАЛ ШЕСТЕРНИ:1**.
- 5. Щелкните правой кнопкой мыши зависимость **Угол ПОВОРОТ ВАЛА (180,00град)** и снимите флажок рядом с полем **Подавить** для восстановления зависимости.

![](_page_20_Picture_10.jpeg)

1. Выберите на ленте вкладку "Среды" > панель "Начало" > "Inventor Studio" Вкладка **Визуализация** становится активной, а команды среды Studio - доступными.

- 2. Щелкните в браузере правой кнопкой мыши элемент **Освещение (поверхность стола)** и снимите флажок **Видимость**. В результате такого изменения обозначения освещения будут удалены из графического окна.
- 3. Активируйте стиль сцены для наилучшей визуализации. Существует несколько стилей сцены, также можно создать новые.
	- На панели **Сцена** выберите **Стили сцены**.
	- Убедитесь, что в диалоговом окне "Стили сцены" стиль **Отражение по XZ, GP(Tan)** активен. Если нет, дважды щелкните его для активации.
	- Настройте параметры, сохраните изменения и нажмите кнопку **Готово**.
	- 4. Разверните в браузере элемент **Анимации**. Обратите внимание, что **Анимация1** активна. Определим характеристики и поведение этой анимации.

**Примечание**Щелкнув правой кнопкой мыши элемент **Анимации**, можно создать в файле сборки дополнительные анимации и присвоить им имена (для данного учебного курса это необязательно).

- 5. Выберите вкладку "Тонировать" > панель "Анимация" > "Зависимости
- 6. Далее выберите зависимость для анимации. В браузере разверните элемент компонента **ВАЛ ШЕСТЕРНИ**, а затем выберите зависимость под названием **Угол ПОВОРОТА ВАЛА (180,00 град)**.
- 7. Для установления вращения ручки и перемещения вала шестерни, необходимо задать значение для зависимости и временной диапазон, в котором произойдет изменение значения. В разделе**Действие** диалогового окна "Анимация зависимостей" выделите значение в поле **Окончание** и замените его значением **0 град**.

Следующее упражнение посвящено определению временного диапазона.

- 1. В разделе **Время** диалогового окна "Анимация зависимостей" нажмите кнопку **Указать**.  $+2$
- 2. В поле **Окончание**, расположенном в крайней правой части диалогового окна, введите 3 с, указав тем самым, что событие анимации должно закончиться через 3 секунды.

![](_page_21_Figure_13.jpeg)

3. Должна отображаться временная шкала анимации (по умолчанию она расположена в нижней части графического окна). Если временная шкала не видна, выполните команду **Временная** 

## **шкала анимации**.

- 4. В окне "Временная шкала анимации" выберите **Редактор операций** , чтобы развернуть временную шкалу.
- 5. Нажмите кнопку **"OK"** для создания события анимации на временной шкале.

![](_page_21_Picture_18.jpeg)

- 6.
- 7. Нажмите в окне временной шкалы анимации кнопку **Перейти в начало** для перемещения регулятора анимации в начало временной шкалы.
- 8. Нажмите кнопку **"Воспроизведение анимации"**.

![](_page_22_Figure_0.jpeg)

9. Когда регулятор переместится на 3 секунды, нажмите кнопку **Остановка анимации**.

![](_page_22_Figure_2.jpeg)

Теперь следует создать анимированное изменение прозрачности кадра.

1. Переместите регулятор шкалы времени в положение **2 секунды** или введите значение 2,0 с в поле ввода **Время**.

![](_page_22_Figure_5.jpeg)

- 2. Выберите вкладку "Тонирование" > панель "Анимация" > "Слияние с фоном
- 3. Выберите компонент **Рама\_оси**.

![](_page_22_Picture_8.jpeg)

1. В поле конечного значения **Окончание**, расположенном справа в разделе диалогового окна **Действие**, установите уровень непрозрачности **20%**.

![](_page_22_Picture_10.jpeg)

2. Нажмите кнопку **"OK"**, чтобы создать событие изменения прозрачности.

Перед продолжением измените общую длительность анимации, чтобы для продолжения не нужно было нажимать кнопку **Стоп**.

1. Справа от поля выбора камеры в окне "Временная шкала анимации" нажмите кнопку **Параметры анимации**.

![](_page_22_Figure_14.jpeg)

2. В правой верхней части диалогового окна "Параметры анимации" нажмите кнопку **В текущую анимацию**.

![](_page_23_Picture_1.jpeg)

3. Нажмите кнопку **"OK"** для повторной калибровки временной шкалы. Обратите внимание, что длина временной шкалы анимации сократилась с **30** до **3** секунд.

![](_page_23_Picture_95.jpeg)

**Примечание**Это значение соответствует общему времени, доступному для выполнения операций анимации. Для увеличения (или уменьшения) времени, нажмите кнопку **Конфигурация** и задайте продолжительность.

- 1. Нажмите кнопку **Перейти в начало**, а затем **Воспроизведение**.
- 2. После завершения анимации Studio нажмите кнопку **Перейти в начало** еще раз.

![](_page_23_Picture_7.jpeg)

### **Разработка детали из пластика**

1. Создайте новую деталь на базе шаблона **Обычный.ipt**.

### 2. Постройте следующий эскиз.

![](_page_24_Figure_1.jpeg)

Задайте зависимость **Вертикальность** между центром системы координат и центром горизонтального ребра. Добавьте зависимость **Горизонтальность** к центру системы координат и центру вертикального ребра, чтобы сориентировать эскиз относительно центра системы координат. Нажмите **Ctrl+Enter** для того, чтобы принять эскиз.

3. Кликните по любой стороне прямоугольника и выберите **Создать выдавливание**.

![](_page_24_Picture_66.jpeg)

Выполните симметричное выдавливание на глубину **20 мм**.

![](_page_25_Figure_0.jpeg)

3. Кликните по любому ребру и выберите **Создать сопряжение**. Сопряжение должно быть выполнено на всём элементе с радиусом **8 мм**.

![](_page_25_Picture_2.jpeg)

4. Кликните по верхней поверхности и выберите **Создать эскиз**.

![](_page_26_Figure_1.jpeg)

5. Постройте первую окружность в центр. Вторую окружность разместите на расстоянии **30 мм** над ней. Диаметр окружностей **20 мм**.

![](_page_26_Figure_3.jpeg)

6. Нажмите **Ctrl+Enter**. Кликните по любой из построенных окружностей и выберите **Создать выдавливание**. Произведите выдавливание на **2 мм** над гранью тела.

![](_page_26_Figure_5.jpeg)

7. Создадим дополнительное отверстие для вывода кабеля.

![](_page_27_Picture_0.jpeg)

8. Создадим выдавливания со следующими характеристиками.

![](_page_27_Figure_2.jpeg)

9. Следующий этап — создание оболочки. Для этого выполните команду **Оболочка** на панели **Изменить**. Выберите три окружности и задайте толщину стенок **2 мм**.

![](_page_27_Figure_4.jpeg)

Операция **Оболочка** предназначена для получения полых тел. При выборе граней заданные поверхности будут удалены, внутри тела будет сформирована полость с учётом заданных толщин стенок. 10. В данный момент наш корпус является полым.

![](_page_28_Picture_0.jpeg)

Необходимо разделить его на две части (крышки), которые в дальнейшем могут быть отлиты в пресс-форме. Для разделения корпуса на две части воспользуемся

операцией **Разделение** на панели **Изменить** вкладки**Модель**. В качестве разделяющего элемента выберите **Плоскость XY**, которая располагается в верней части браузера в папке **Начало**. Воспользуйтесь

опцией **Разделить твёрдое тело** .

![](_page_28_Figure_4.jpeg)

**Примечание:** Обратите внимание, что в начале браузера было добавлено новое твёрдое тело, при этом все конструктивные элементы были назначены твёрдым телам.

11. Разместим внутри корпуса бобышки, которые позволят впоследствии скреплять части вместе. В браузере кликните по **Плоскости XY** и нажмите на клавиатуре клавишу **S** для создания нового эскиза. На видовом кубе выбери грань **Перед**. На клавиатуре нажмите клавишу **F7** для удаления наружной части модели. Не задавая размеров, разместите на эскизе в углах детали четыре точки, которые будут центрами бобышек. Нажмите**Принять эскиз** на панели **Выход**.

12. Разверните в верхней части браузера папку **Твердые тела**. Щелкните по твёрдому телу, которое является крышкой корпуса с двумя прорезями для кнопок и снимите флажок **Видимость**.

![](_page_28_Picture_8.jpeg)

**Примечание:** При выборе нужного тела подсвечивается геометрия.

13. Создадим бобышки. Выберем команду **Бобышка** на панели **Пластмассовая деталь**. Задайте

размещение бобышки **По эскизу**, а тип бобышки — **Головка** . Также вы можете настраивать форму головки и рёбра жёсткости. При отсутствии рёбер жёсткости можно добавить автоматическое сопряжение между основаниями детали и бобышки.

![](_page_29_Picture_2.jpeg)

Нажмите **ОК.**

![](_page_29_Picture_4.jpeg)

14. В верхней части браузера в папке **Твердые тела**, щелкните правой кнопкой мыши по телу с выключенной видимостью и выберите **Скрыть остальные**. Включите видимость созданного эскиза.

![](_page_29_Picture_6.jpeg)

15. Разверните крышку внутренней стороной и добавьте бобышки. Смените тип бобышек

на противоположный**Резьба** . Проверьте, что установлено размещение **По эскизу**. В диалоговом окне **Бобышка** перейдите на вкладку **Резьба**. Снимите «галку» **Отверстие**.

**Примечание:** На данной бобышке не было размещено отверстие с резьбой для упрощения формы детали и формообразующей оснастки в дальнейшем.

![](_page_30_Figure_0.jpeg)

16. В браузере щелкните правой клавишей мыши по папке Твердые тела и включите видимость всех тел. Найдите в браузере эскиз, содержащий центры бобышек. Щелкните правой кнопкой мыши по эскизу и снимите «галочку» **Видимость**.

17. Autodesk Inventor позволяет разобрать детали на составные части. Разобранную деталь удобно размещать в шаблоне многогнёздной пресс-формы.

18. Установите режим выбора твёрдых тел**.**

![](_page_30_Picture_72.jpeg)

19. Выберите команду **Переместить тела** на панели **Изменить** вкладки **Модель**. Далее выберите нижнюю часть корпуса. Тип смещения измените на **Повернуть вокруг линии**. Задайте угол **180 градусов**. Выберите ребро, располагающееся между телами.

![](_page_31_Picture_64.jpeg)

В списке перемещений тела нажмите **Добавить**. Выберите тип перемещения **Свободное перетаскивание**. Задайте **Смещение по Х: −10 мм.**

![](_page_31_Picture_65.jpeg)

Нажмите **ОК**.

![](_page_32_Picture_0.jpeg)

20. Добавим контурный выступ на рёбрах деталей для удобной состыковки частей пульта. Выберите команду**Выступ** на панели **Пластмассовая деталь** вкладки **Модель**. Форму выступа

задайте **Выступ** . Определите кромку выступа. В качестве направляющей грани задайте поверхность стыковки детали с верхней крышкой.

![](_page_32_Picture_3.jpeg)

В диалоговом окне **Выступ** перейдите на вкладку **Выступ** и отредактируйте форму выступа. Задайте внешний угол **5** градусов.

![](_page_32_Figure_5.jpeg)

### Нажмите **ОК**.

![](_page_33_Picture_0.jpeg)

21. Добавьте канавку под выступ на верхней крышке пульта. Повторно выполните операцию **Выступ**.

Смените тип на **Канавка** . Аналогично предыдущей процедуре задайте кромку и направляющую грань и перейдите на вкладку **Канавка**. Проверьте, что внешний угол равен **5** и нажмите **ОК**.

![](_page_33_Picture_3.jpeg)

22. При перемещении точек эскиза положение бобышек перестроится автоматически.

![](_page_33_Picture_5.jpeg)

23. Сохраните и закройте деталь.